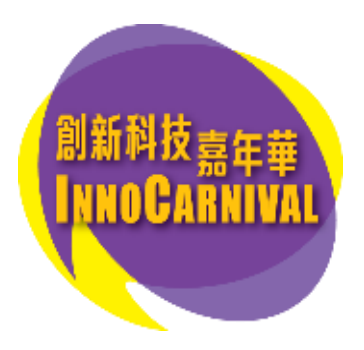

## 創科網上工作坊(2023年4月)

## 網上報名流程

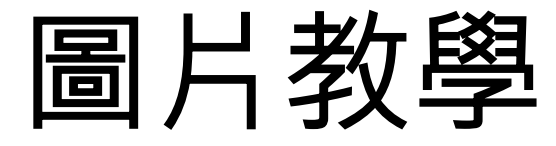

1

如在公開報名當日同一時間前往報名網站 innocarnival.hk 之人數眾多, 閣下將會先自動被帶至以下 「網上等候室」排隊進入網站。

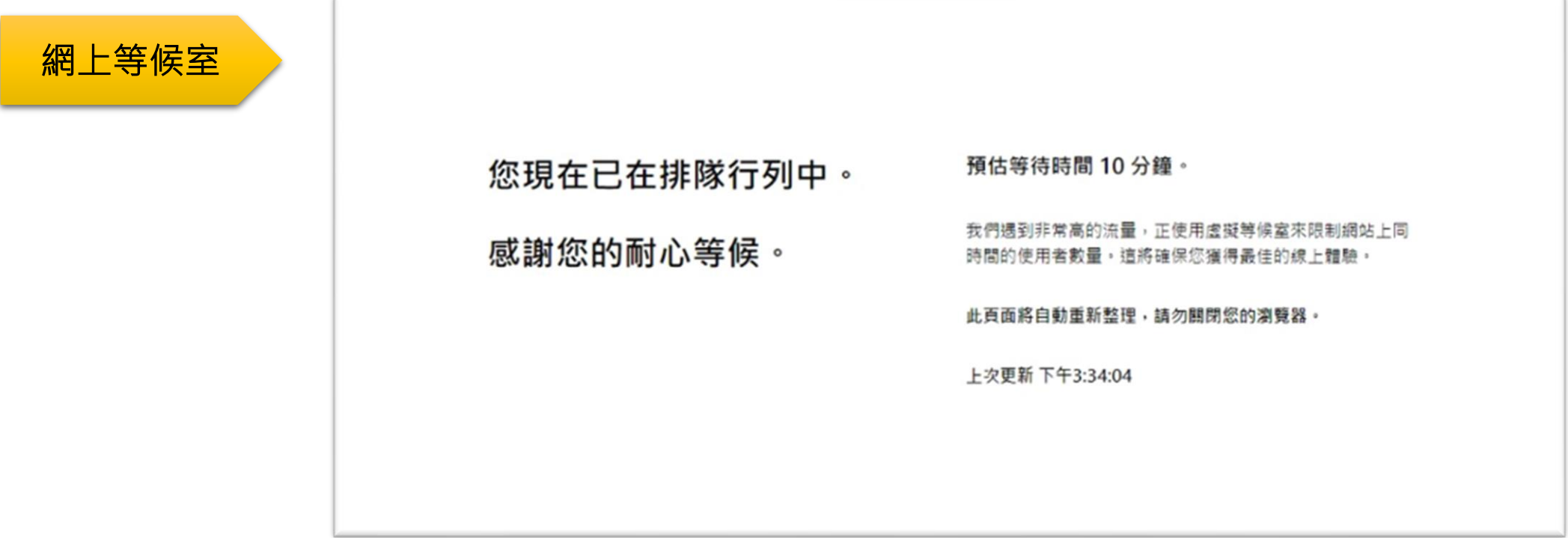

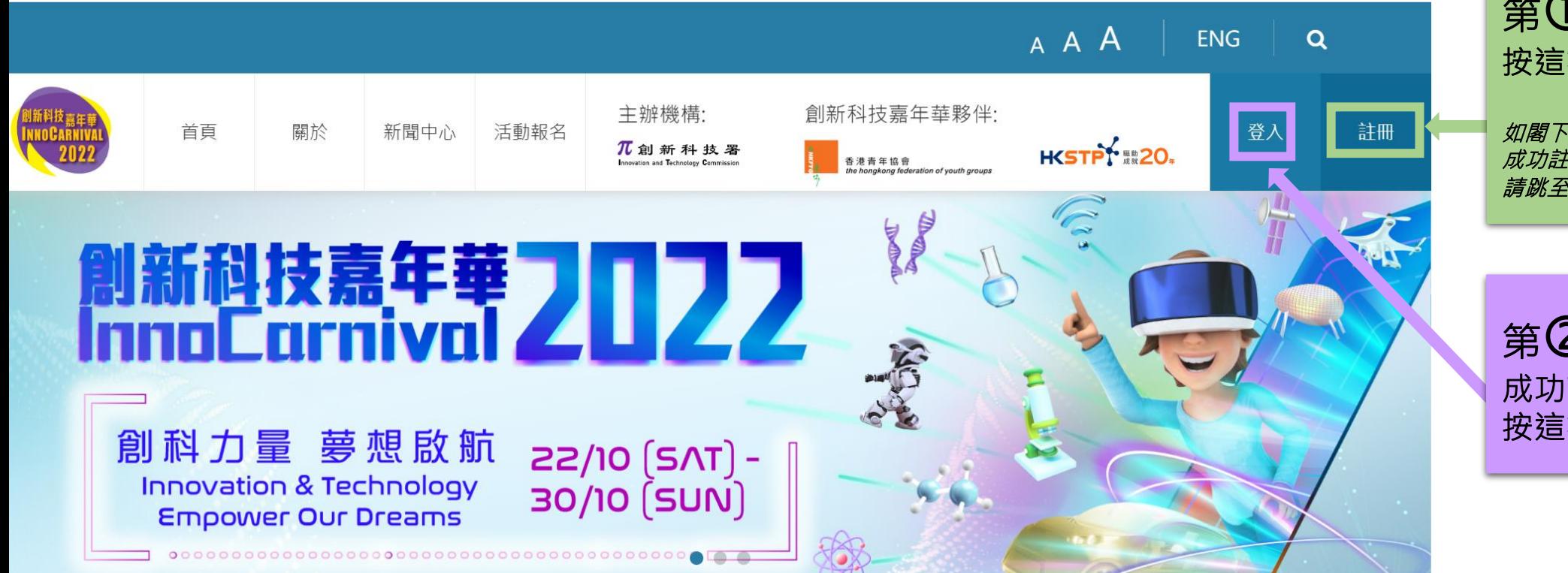

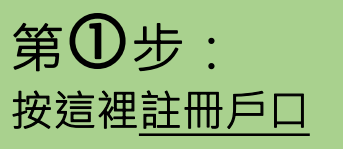

如閣下已於2022年8月至2023年2月期間 成功註冊A類戶口,則不需要重新註冊。 請跳至第 步

第2步: 成功註冊及激活戶口後,即 按這裡登入系統開始報名

#### 第 $\overline{\mathbf{3}}$ 步:報名參加網上活動 – 3.1) 選擇活動種類

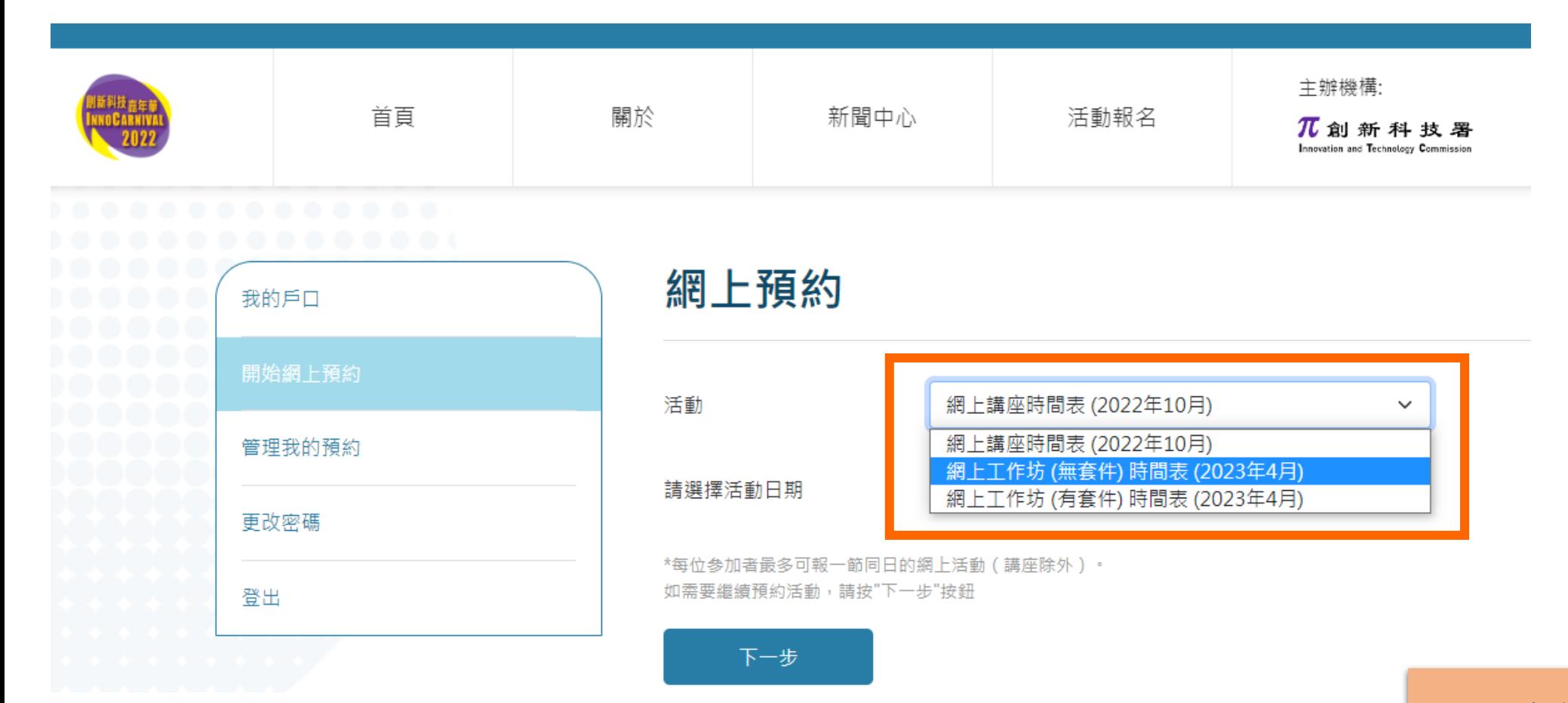

閣下可在此開始選擇活動種類

3.2) 選擇活動日期

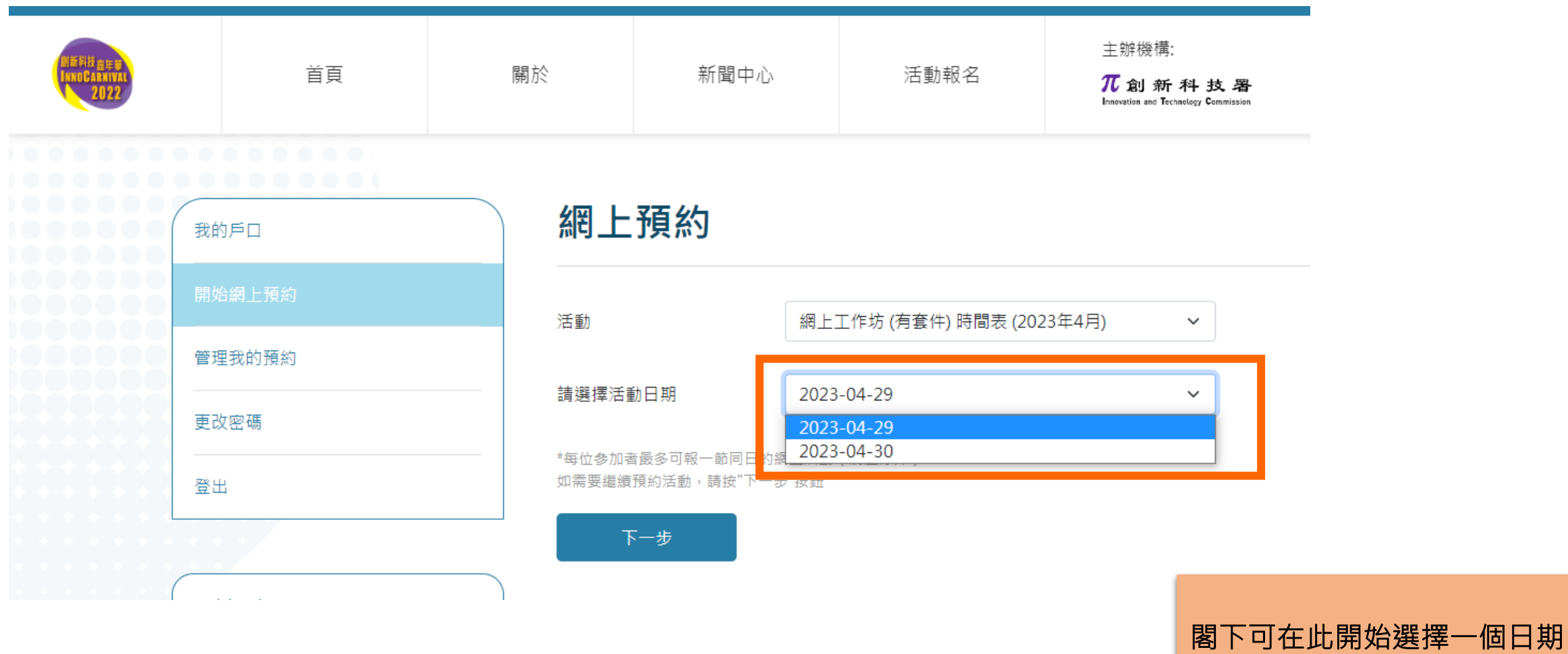

### 3.3) 選擇活動場次 3.4) 選擇參加者姓名 網上工作坊 (有套件)

餘額僅供參考。確實之餘額數量將按成功提交報名時為準。

\*所有網上工作坊以Zoom雲端視像會議 軟件進行,參加者請自備以下器材:

- 可上網之平板電腦或手機或電腦 ( 微軟 視窗Window 或蘋果iOS均可 ) , 同時需配 備喇叭或耳機、咪高鋒及鏡頭

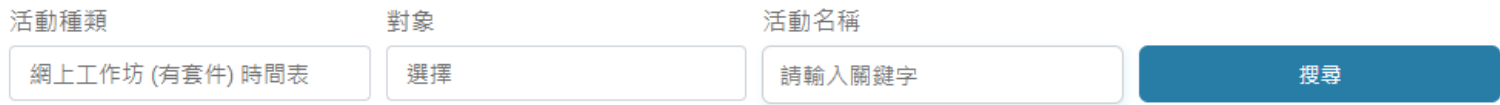

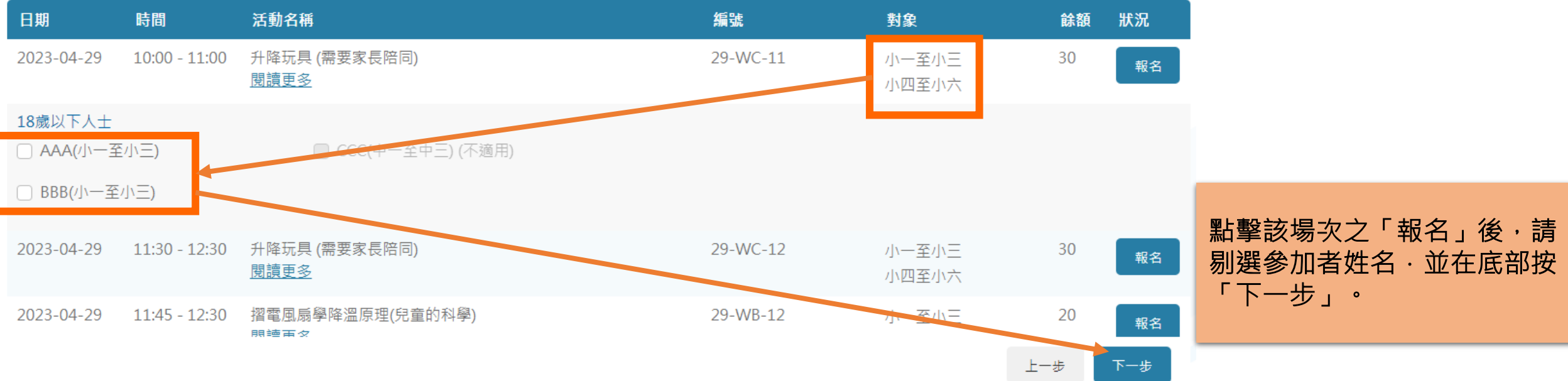

#### 3.5) 填寫收件地址 [只適用 – 網上工作坊(有套件)]

#### 請覆核資料

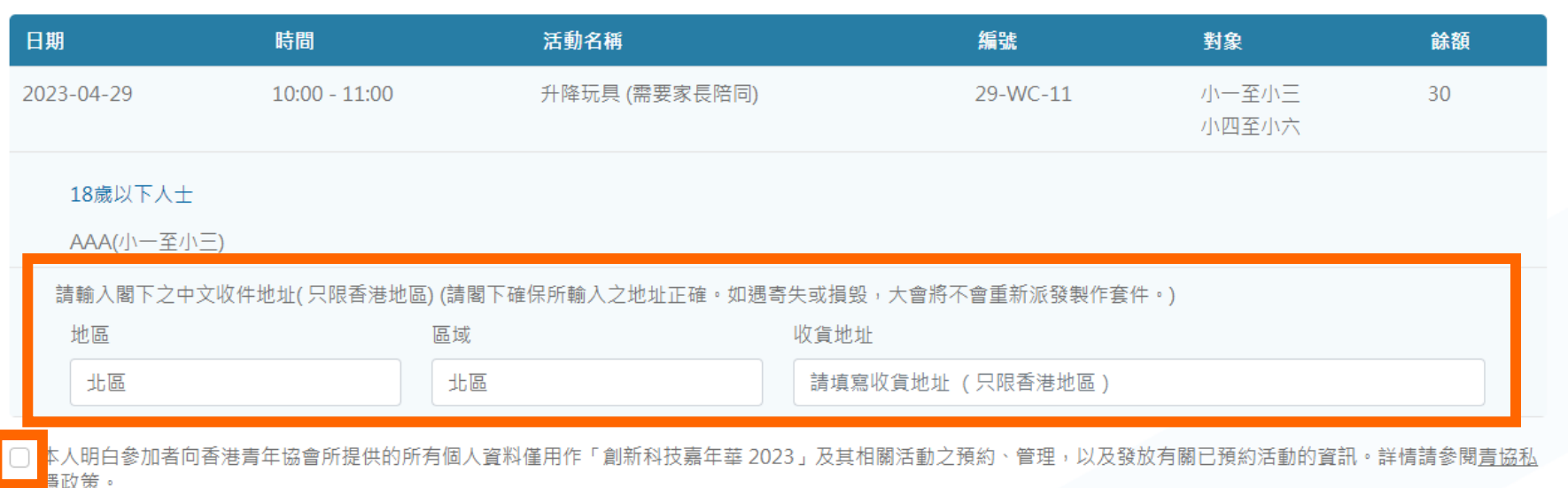

部分工作坊設有學習套件,報 名時需要輸入收件地址。大會 將經快遞寄送套件。

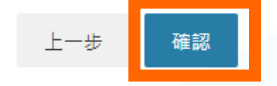

#### 3.6) 覆核資料,並按「確認」

檢查及覆核資料無誤後,閣下必須要按「確認」以完成整個報名程序。

```
此後, 閣下亦會收到一封報名確認電郵·
```
#### 3.7) 當閣下見到「已成功報名」字句, 即代表已成功完成報名!

#### 建議閣下前往「管理我的預約」查看已成功預約之活動記錄

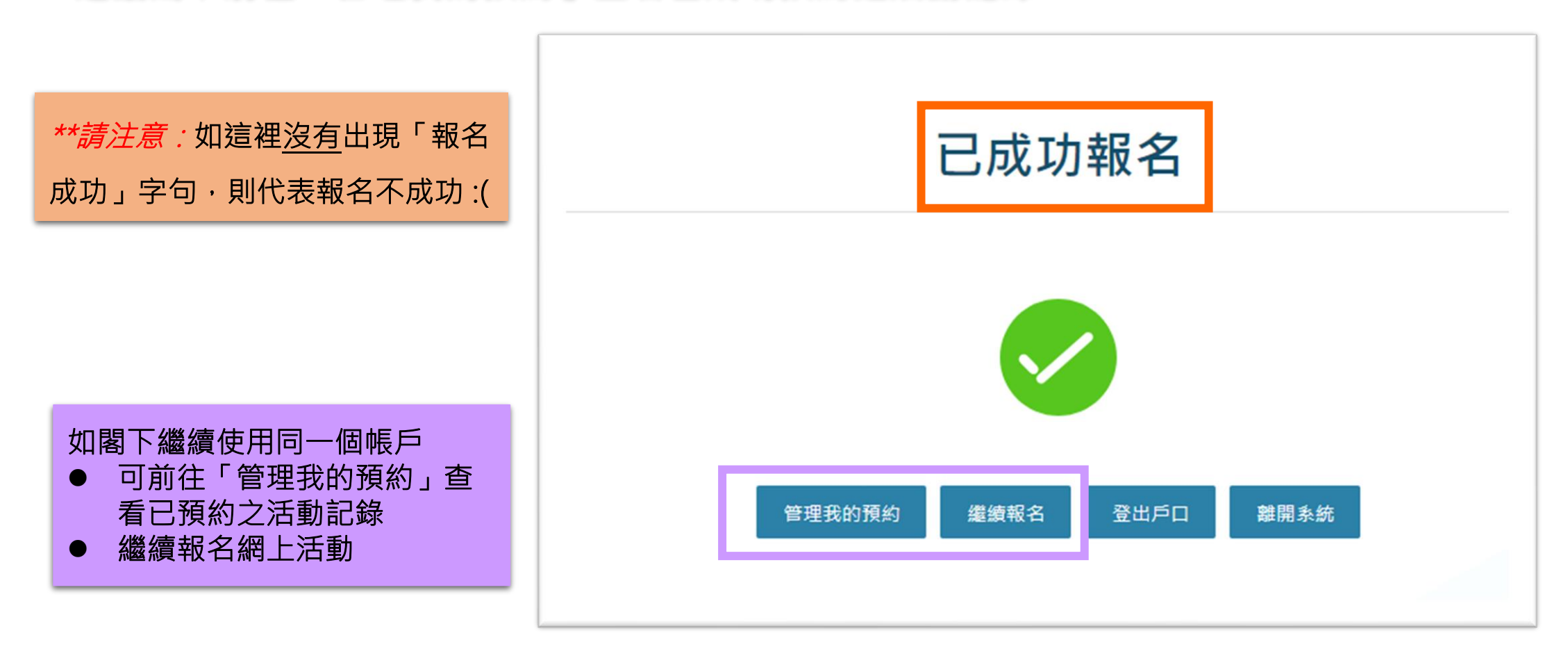

# 做好準備,以確保報名順利進行!

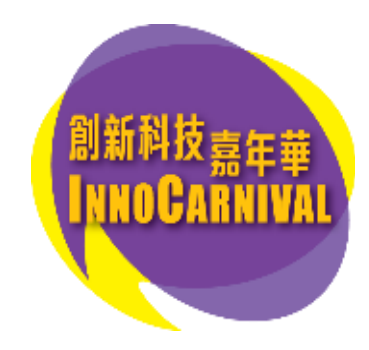